Panduan mengecilkan photo secara online

- 1. akses laman<https://resizeimage.net/>
- 2. upload photo yang akan diubah dengan menggunakan fitur no.1, klik "upload an image"

## 1. Upload an image

Select an image from your device(Max: 100 MB & 100 MP, GIF format: 30 MB & 10 MP):

Upload an image

You can upload an image in JPEG, PNG, GIF or BMP format. You may also like this site to compress images.

- 3. setelah proses upload 100%, akan tampil photo yang akan diubah
- 4. ubah dimensi photo dengan menggunakan fitur no. 4

centang "Keep Aspect Ratio", kemudian isikan kolom kedua dengan angka 600, kolom ketiga akan mengikuti secara ratio

### 4. Resize your image

Resize the image by percentage, or resize it to be exactly the size you specified, for example: 1366x768 pixels.

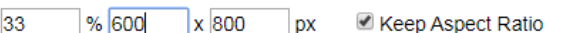

Fill in the background with a solid color if the proportion of image changed:

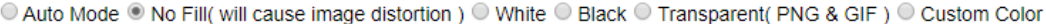

#### 5. fitur no. 5 pilih format JPG

#### 6. Select the output image format

**OUPG OPNG OGIF OBMP** 

6. klik "Resize Image", akan tampil info ukuran dan dimensi foto yang telah diubah pada kolom "New Image"

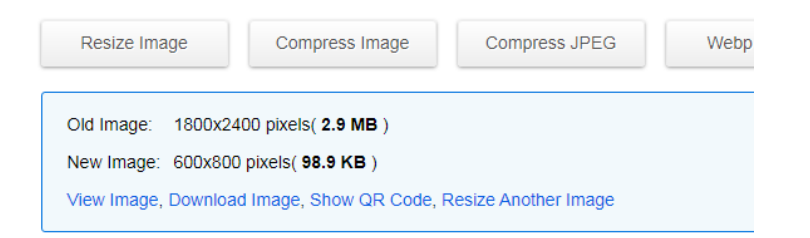

7. Jika ukuran file masih lebih besar dari 1MB, gunakan fitur no. 7 Klik "Normal compression", kemudian geser slide atau isikan langsung angka persen pada kolom Image quality

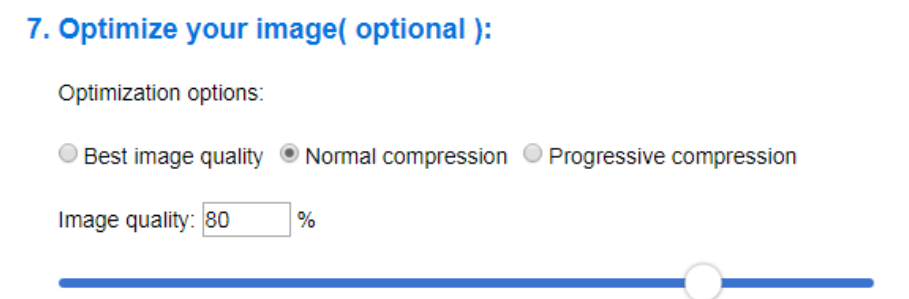

8. Setelah photo telah memenuhi persyaratan dimensi dan ukuran, download dengan mengklik "Download Image"

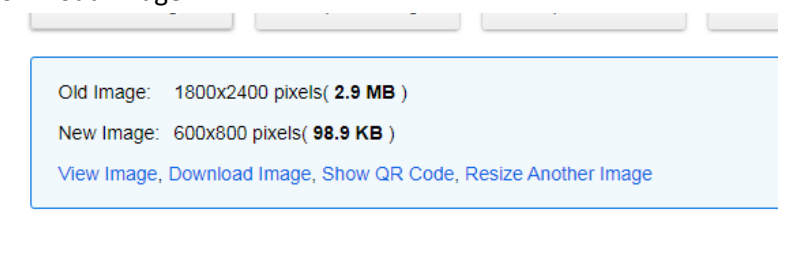

# 9. selesai.